## HELPFREELY : comment s'inscrire et choisir notre association comme bénéficiaire

Dans votre barre de recherche de votre navigateur habituel (Google, Firefox, Opera, Internet explorer...), tapezHelpfreely, puis cliquez sur le lien proposé pour aller sur le site :

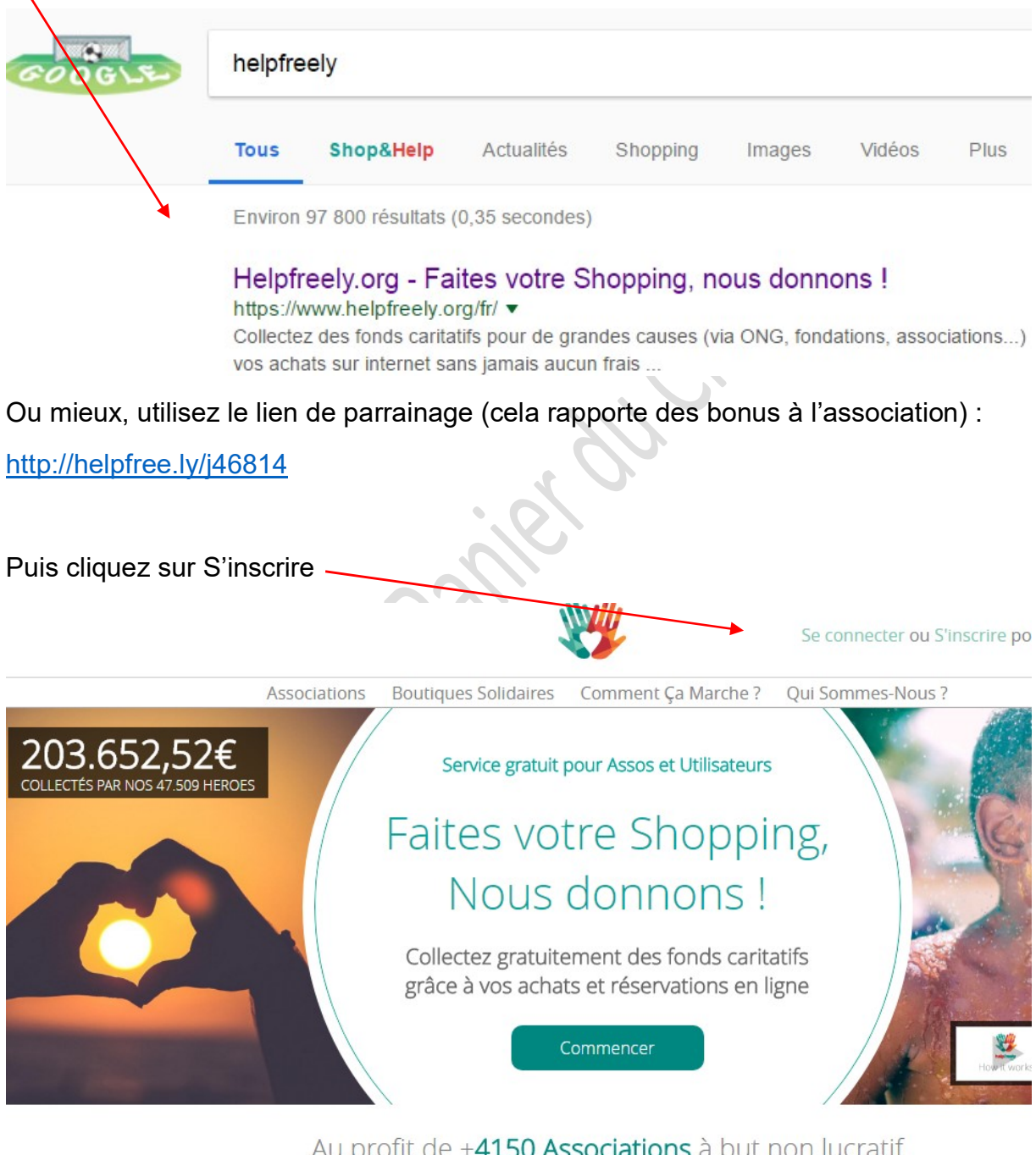

Au profit de +4150 Associations à but non lucratif

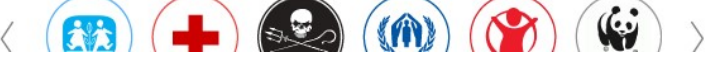

Cliquez sur Inscrivez-vous dans la section de gauche Devenez un Héro

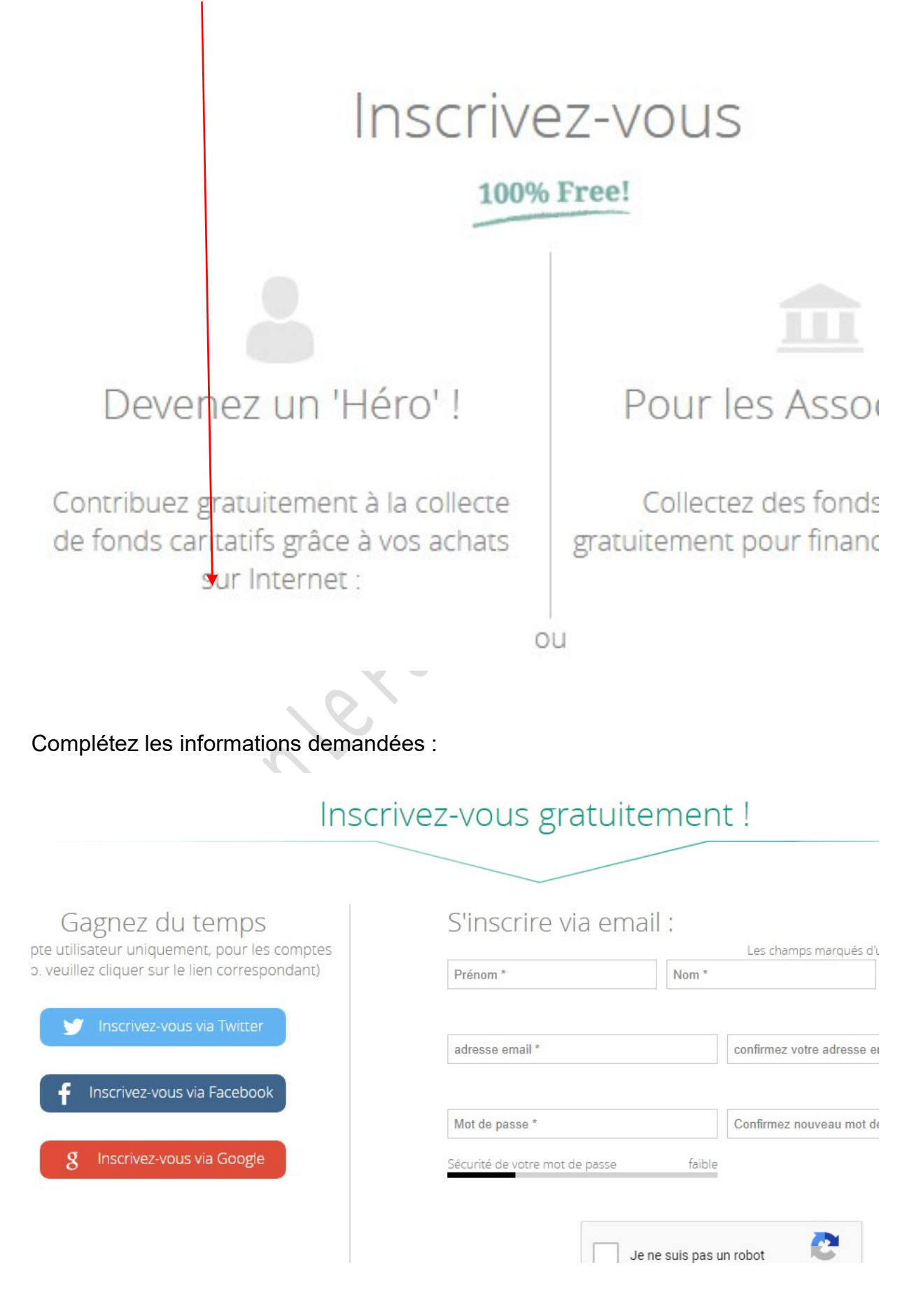

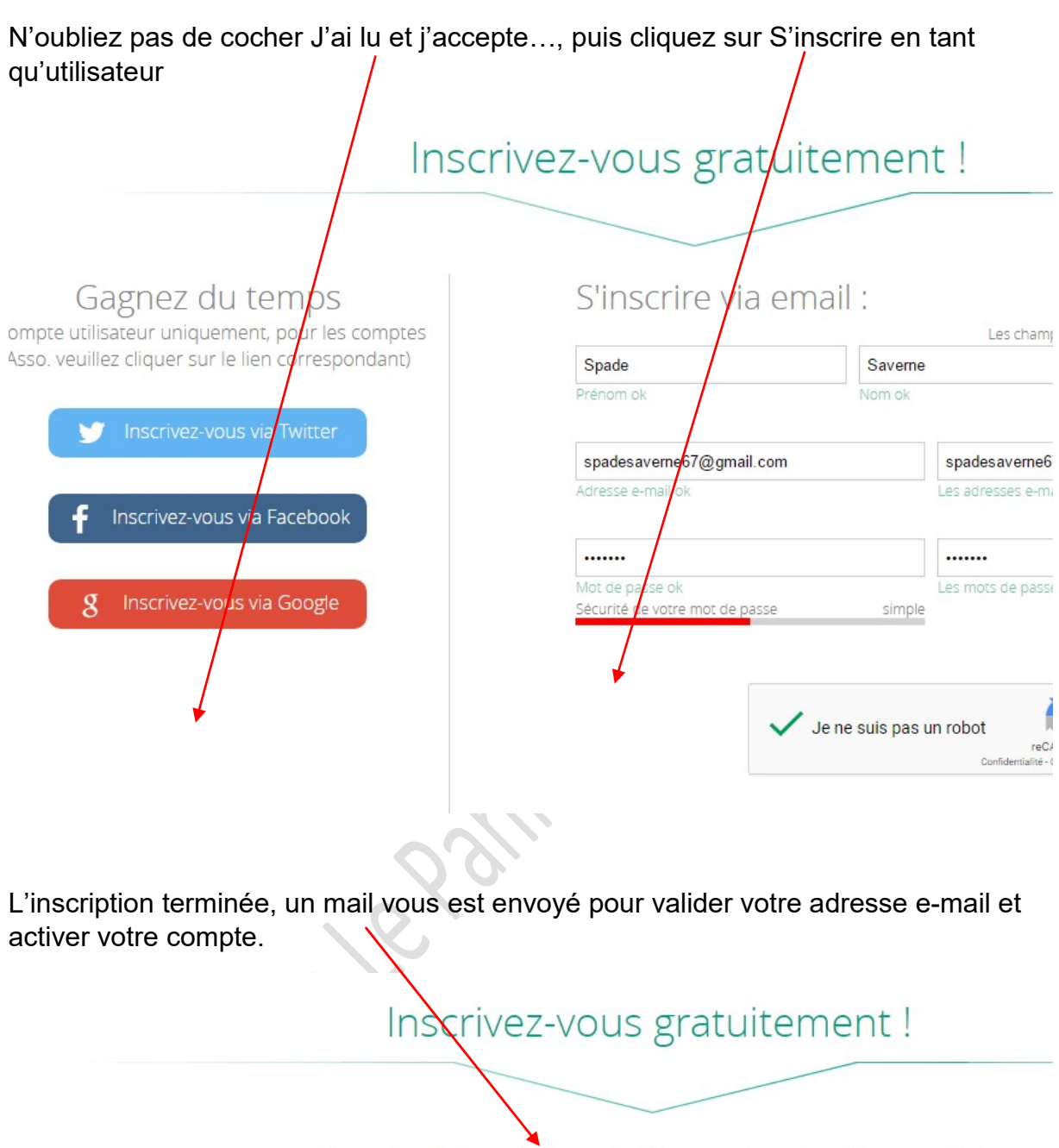

Spade, Merci de vérifier votre boîte mail !

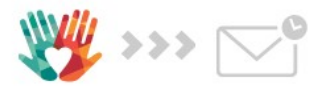

Nous vous avons envoyé un e-mail afin de vérifier votre compte. Pour activer votre compte et terminer votre inscription, veuillez cliquer sur le lien

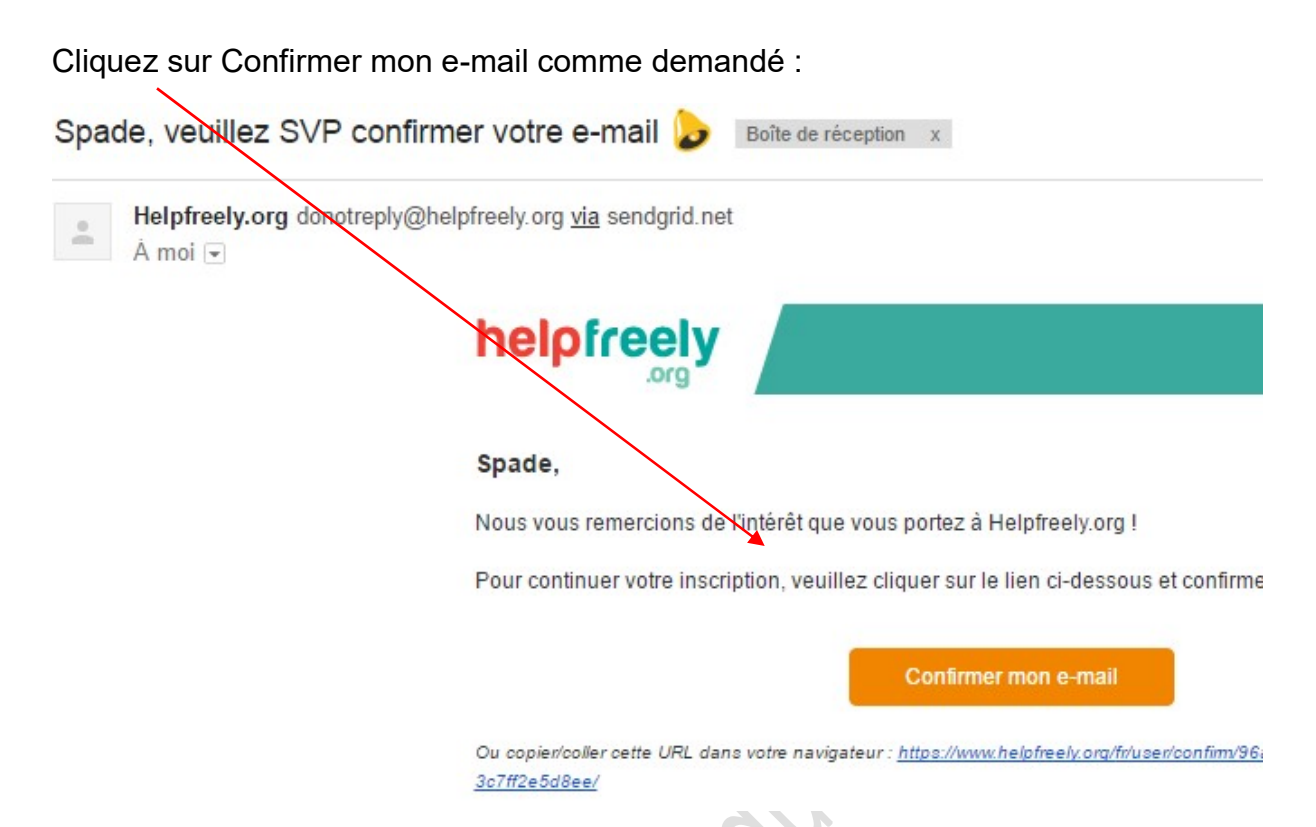

Vous êtes alors redirigé vers le site Helpfreely.org, sur la page où vous pouvez choisir votre/vos associations destinées à recevoir les montants collectés grâce à vos achats. Par défaut, c'est Helpfreely qui est paramétré en association principale.

Il faut donc le modifier, sinon, c'est la plate-forme Helpfreely qui sera directement créditée pour tous vos achats, et non la/les association(s) de votre choix.

![](_page_3_Figure_3.jpeg)

Pour procéder au changement : cliquez directement sur l'image/logo que vous souhaitez changer (là en l'occurrence, cliquez sur Helpfreelyfoundation) :

L'écran de recherche apparaît, vous permettant de chercher dans la listel'association souhaitée :

 $\bar{r}$ 

## Recherchez et sélectionnez vo Association

![](_page_4_Picture_18.jpeg)

Association Le Panier du Chat Chinei

Vous pouvez aussi taper directement tout ou partie du nom de l'association puis cliquez sur la flèche orange pour lancer la recherche :

![](_page_5_Picture_1.jpeg)

Enfin, vous pouvez déterminer le pourcentage que vous souhaitez lui reverser lors de chaque commande. Si vous n'avez qu'une seule association en choix, le curseur reste sur 100 %.

Quand vous avez terminé vos choix, cliquez sur Continuer

## votre Compte

![](_page_6_Picture_1.jpeg)

Enfin dernière étape : il faut télécharger la barre Helpfreelyapp pour que votre cagnotte s'incrémente à chaque achat :

![](_page_6_Figure_3.jpeg)

Ajouter la App à votre navigateur

![](_page_6_Picture_5.jpeg)

![](_page_7_Picture_0.jpeg)

![](_page_8_Picture_0.jpeg)

Quand vous avez terminé, vous pouvez vérifier directement si cela fonctionne : pour cela, tapez (sur votre moteur de recherche habituel, celui sur lequel vous avez installé l'extension) le nom d'une boutique présente sur Helpfreely. Par exemple Zooplus : le logo Helpfreely s'affiche devant le nom de la boutique, vous confirmant qu'elle fait bien partie des boutiques partenaires.

**Zooplus** www.zooplus.fr/ ▼

## Helpfreely - Collectez jusqu'à 1.50 %

Animalerie en Ligne : nourriture pour animaux et accessoires, + de 8.000 produits et prix choc. Livraison offerte dès 49 € d'achat. Promos sur ...

Vous avez consulté cette page 2 fois. Dernière visite : 27/05/18

![](_page_8_Picture_6.jpeg)

Enfin, en cliquant sur le lien Zooplus pour aller sur le site, vous verrez la barre Helpfreely s'activer en haut de votre écran, avec l'indication du % qui sera reversé pour tout achat :

![](_page_8_Picture_8.jpeg)

C'est terminé !

En cliquant sur votre avatar puis sur Mon compte, au fur et à mesure de vos achats, vous verrez le montant que vous avez récolté s'afficher à côté de ce dernier :

![](_page_9_Picture_0.jpeg)

Enfin, en cliquant sur la flèche à droite de votre avatar, vous pouvez à tout moment modifier vos paramétrages et vos associations bénéficiaires :

![](_page_9_Picture_2.jpeg)